# Canon

# imageCLASS MF4300/D400 Series Starter Guide for Macintosh

**Overview of Machine Functions** 

**About This Guide** 

Contents of User Software CD-ROM

Set Up Network Connection

Set Up Computers and Software

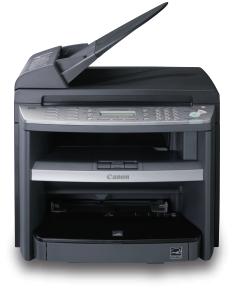

Please read this guide before operating this product. After you finish reading this guide, store it in a safe place for future reference.

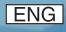

# Contents

| Overview of Machine Functions                                        | 1  |
|----------------------------------------------------------------------|----|
| About This Guide                                                     | 2  |
| Contents of User Software CD-ROM                                     |    |
| Overview and Types of Drivers                                        |    |
| Related Documents                                                    |    |
| Bundled Programs                                                     |    |
| Set Up Network Connection (Network Compatible Models Only)           | 5  |
| Network Connection Overview                                          |    |
| Connect the LAN Cable                                                |    |
| Specify the IP Address Settings                                      |    |
| Áutomatic IP Address Setting                                         | 8  |
| Manual IP Address Setting                                            | 8  |
| Check IP Address Setting                                             |    |
| Check IP Address Setting from the Machine                            | 10 |
| Check IP Address Setting from Macintosh                              | 11 |
| Set Up Computers and Software                                        | 13 |
| Insert/Eject User Software CD-ROM                                    |    |
| Insert User Software CD-ROM                                          | 13 |
| Eject User Software CD-ROM                                           | 13 |
| Install Printer Driver (Mac UFR II Driver)                           |    |
| Install Fax Driver (Mac Fax Driver)                                  | 16 |
| Install Scanner Driver (Mac Scanner Driver)                          | 18 |
| Register Printer and Print                                           | 20 |
| Add Bonjour Printer (Rendezvous) (Mac OS X 10.3)                     | 20 |
| Add Bonjour Printer (Mac OS X 10.4 or later)                         |    |
| Add Network Printer by Acquiring IP Address (Mac OS X 10.3)          |    |
| Add Network Printer by Acquiring IP Address (Mac OS X 10.4 or later) |    |
| Add USB Printer (Mac OS X 10.3)                                      |    |
| Add USB Printer (Mac OS X 10.4 or later)                             |    |
| Print                                                                | 23 |

# **Overview of Machine Functions**

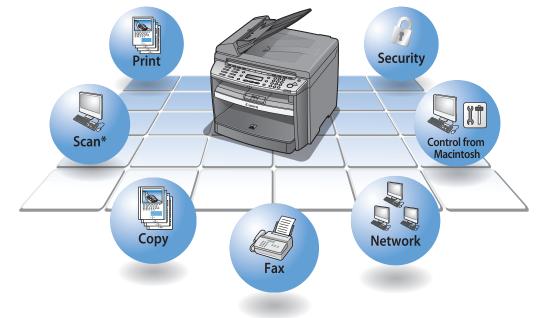

You can use the functions shown below when the machine is connected to a Macintosh.

\* The scan function is not compatible with the network.

Use the scan function by connecting the machine and the Macintosh with a USB cable.

This manual describes the procedures required for using the machine when it is connected to a Macintosh. For instructions on how to set up the machine before connecting it to the Macintosh, please see the "Starter Guide" section. For more detailed instructions, read the guides in the order described below.

| Starter Guide for Windows: | Chapter 2 | Set Up the Machine               |
|----------------------------|-----------|----------------------------------|
| Starter Guide for Windows: | Chapter 3 | Make Fax Setting                 |
| This Guide:                | Chapter 2 | Contents of User Software CD-ROM |
| This Guide:                | Chapter 3 | Set Up Network Connection        |
| This Guide:                | Chapter 4 | Set Up Computers and Software    |

In addition, the following manuals contain detailed information about the drivers:

Mac UFR II Driver Guide (PDF) Mac Fax Driver Guide (PDF) Mac Scanner Driver Guide (PDF)

These driver manuals are included on the User Software CD-ROM. For details, see "2 Contents of User Software CD-ROM," in this guide.

## 

Read this manual in either of the following orders depending on the environment of usage.

| Connect using Network | Chapter1→Chapter2→Chapter3→Chapter4 |
|-----------------------|-------------------------------------|
| Connect using USB     | Chapter1->Chapter2->Chapter4        |

**Contents of User Software CD-ROM** 

The manuals (PDF) corresponding to the specific drivers are included on the User Software CD-ROM.

# **Overview and Types of Drivers**

To use the machine, you need to install the required drivers on the Macintosh. For how to install the drivers, see "4 Set Up Computers and Software," in this guide. Drivers are as follows:

### Mac UFR II Driver

Installing the UFR II Driver enables you to print items from an application to the machine. Install this driver on the Macintosh even when the machine is connected as a network printer.

This driver is compatible with the following operating system:

Mac OS X (version 10.2.8 or later)

### Mac Fax Driver

Installing the FAX Driver enables you to send faxes using the machine in the same procedures as "Printing" from an application. As with the UFR II Driver, install this driver on the Macintosh even when the machine is connected as a network printer.

This driver is compatible with the following operating system: Mac OS X (version 10.3.9 or later)

### Mac Scanner Driver

Installing the Scanner Driver enables you to use the machine as a scanner. Note that the scan function is not compatible with a network. Use the scan function by connecting the machine and the Macintosh with a USB cable.

This driver is compatible with the following operating systems:

Mac OS X (version 10.3.9 or later for PowerPC)

Mac OS X (version 10.4.4 or later for Intel x86)

#### 

The scan function is available only with USB connection. The table below shows the types of connection for each driver.

|                    | Network | USB                   |
|--------------------|---------|-----------------------|
| Mac UFR II Driver  | V       | V                     |
| Mac Fax Driver     | V       | <ul> <li>✓</li> </ul> |
| Mac Scanner Driver | _       | <ul> <li>✓</li> </ul> |

# **Related Documents**

This manual describes the installation procedures of each driver. For more detailed settings of each driver, see the manuals below:

### Mac UFR II Driver Guide (PDF)

This guide describes how to install the driver, how to add the printer to the Macintosh, how to print, and how to make the detailed settings for printing. To read this manual, double-click the "MacUFRII\_Guide.pdf" icon in [UFRII]  $\rightarrow$  [us\_eng] folder on the User Software CD-ROM.

#### Mac Fax Driver Guide (PDF)

This guide describes how to install the driver, how to add the fax to the Macintosh, how to send faxes, and how to make the detailed settings for sending faxes. To read this manual, double-click the "GUIDE-FAX-US.pdf" icon in  $[FAX] \rightarrow [us\_eng] \rightarrow [Documents]$  folder on the User Software CD-ROM.

### Mac Scanner Driver Guide (PDF)

This guide describes how to install the driver and how to use the scanner. To read this manual, double-click the "GUIDE-SCAN-US.pdf" icon in [ScanGear MF]  $\rightarrow$  [us\_eng]  $\rightarrow$  [Documents] folder on the User Software CD-ROM.

# **Bundled Programs**

The program described below is included on the User Software CD-ROM.

#### NetSpot Device Installer (NSDI)

NetSpot Device Installer enables you to set up the machine for network operations. For details, see the Readme file and online help for this program.

# 3 Set Up Network Connection (Network Compatible Models Only)

This chapter describes the settings for using the machine in a network environment.

#### **Ø** NOTE

Skip to Chapter 4 if you use the machine only with a USB connection.

# **Network Connection Overview**

Connecting the machine to the network enables you to print items or send faxes from the machine via a Macintosh connected to the network.

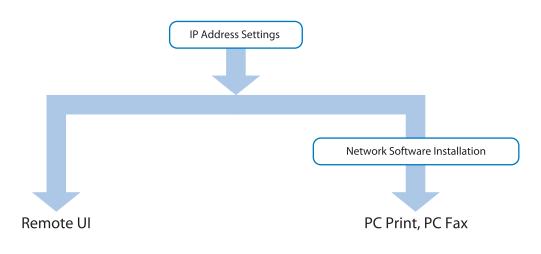

# **Connect the LAN Cable**

Connect a LAN cable that is compatible with the LAN connector of this machine.

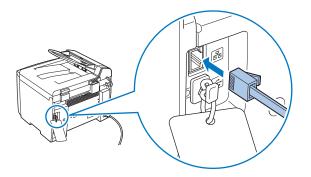

The machine and Macintosh can be connected as shown below:

< Network configured with Router (DHCP Server\*) >

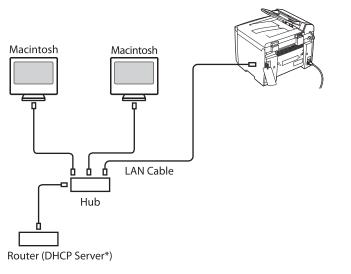

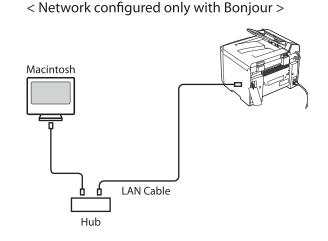

You can automatically set the IP address under either of the conditions below:

- The machine and Macintosh are connected in the DHCP server environment.
- The machine and Macintosh are using Bonjour without DHCP server.

To set the IP address automatically, see "Automatic IP Address Setting," on p. 8.

\* Set the IP address manually if you do not use the DHCP server of the router. To set the IP address manually, see "Manual IP Address Setting," on p. 8.

# <Using Bonjour>

You can set the IP address using Bonjour in both environments shown above by applying the default settings of the machine.

The default settings are: <1 IP ADDRESS AUTO.> : <ON> <DHCP> : <ON> <Bonjour SETTINGS> : <ON>

To confirm the current settings, follow the procedures below:

- <IP ADDRESS AUTO.>: Follow Steps 1 to 8 in "Automatic IP Address Setting," on p. 8.
- <DHCP> : Press 
  (Menu] → <11 SYSTEM SETTINGS> → <3 NETWORK SETTINGS> → <1 TCP/IP SETTINGS> → <1 IPv4 SETTINGS> → <1 IP ADDRESS AUTO.> → <DHCP>
- − <Bonjour SETTINGS> : Press  $\circledast$  [Menu] → <11 SYSTEM SETTINGS> → <3 NETWORK SETTINGS> → <1 TCP/IP SETTINGS> → <5 Bonjour SETTINGS>

When the Bonjour feature is turned ON, with certain network requirements, you can automatically configure and detect the machine as Bonjour NAME on your Macintosh (for both automatic/manual IP address setting). For more information on adding the machine to the Macintosh, see "Add Bonjour Printer (Rendezvous) (Mac OS X 10.3)" or "Add Bonjour Printer (Mac OS X 10.4 or later)," on p. 20.

### Ø NOTE

- A LAN cable is not included with the machine.
- If you use the machine as a local printer, connect the machine directly to a computer using a USB cable.

## Glossary

## • Hub

A device that connects LAN cables together. Hubs are used when connecting multiple computers and network devices. The term "hub" sometimes refers to "switching hubs," which can efficiently judge the destination of the data. Switching hubs are widely used for 100Base-TX and 1000Base-T, which are commonly used for LAN.

## Router

A device that connects multiple networks. Routers manage the IP addresses of the connected devices, and transfer data to the devices that have the corresponding IP addresses.

In homes and offices, routers are used to connect Internet communication lines and LANs, and they allow multiple network devices to be connected to the Internet. Many routers have functions such as DHCP server function or functions to block unauthorized access.

## • DHCP (Dynamic Host Configuration Protocol)

A network protocol that automatically allocates necessary information, such as IP addresses, to the devices connected to the network. DHCP can be used when DHCP-compatible devices (DHCP clients) are connected to a network equipped with a DHCP server that has a function to allocate the necessary information.

## IP address

A unique number allocated to each network device that identifies each device, such as servers operating on the Internet or network devices connected to the LAN.

In the widespread IPv4 network, IP addresses are expressed as four numbers (0 to 256) separated by dots, such as 192.162.1.1.

For details on how to manually allocate an IP address to the machine. See "How to allocate an IP address manually," on p. 9.

## • Bonjour (for Mac OS X 10.3 or earlier, Rendezvous)

A network protocol developed by Apple Inc. With Bonjour, network servers such as DHCP servers are not required. If connecting a Bonjour-compatible device to the network with Bonjour enabled, Bonjour allocates an IP address to the device and the host name given to the device (Bonjour NAME) can be checked on the Macintosh connected to the network.

The host name given to a Bonjour-compatible device (Bonjour NAME) can be changed from the Macintosh (see "Add Bonjour Printer (Rendezvous) (Mac OS X 10.3)" or "Add Bonjour Printer (Mac OS X 10.4 or later)," on p. 20).

# **Specify the IP Address Settings**

## **Automatic IP Address Setting**

The machine is set by default to acquire an IP address automatically via DHCP server or Bonjour. When the machine is connected via Bonjour, the Bonjour NAME is also set automatically. After connecting a LAN cable to the machine, wait approximately 30 seconds for the machine to acquire the IP address.

#### 🥏 ΝΟΤΕ

- When connecting the machine to a network that does not use DHCP or Bonjour, or when specifying a specific static IP address to the machine, set the IP address by following the procedures in "Manual IP Address Setting," on p. 8.
- The automatically-set the Bonjour NAME can be changed when registering the printer. For details, see "Add Bonjour Printer (Mac OS X 10.4 or later)," on p. 20.

When you finish setting the IP address, see "Check IP Address Setting from the Machine," on p. 10.

## **Manual IP Address Setting**

This is the setting for the Static IP. If the machine acquires the IP address automatically in "Automatic Setting", skip this setting.

When connecting the machine to a network that does not use DHCP server or Bonjour, follow the procedure below to manually set the machine's IP address, subnet mask and gateway address.

In this setting, you enter the IP address, subnet mask, gateway address manually.

```
1 Press 
(Menu].
```

2 Press [◄–] or [+►] to select <11 SYSTEM SETTINGS>, then press [OK].

```
MENU
11 SYSTEM SETTINGS
```

3 Press [◄–] or [+►] to select <3 NETWORK SETTINGS>, then press [OK].

> SYSTEM SETTINGS 3 NETWORK SETTINGS

4 Press [◄-] or [+►] to select <1 TCP/IP SETTINGS>, then press [OK].

```
NETWORK SETTINGS
1 TCP/IP SETTINGS
```

5 Press [◄-] or [+►] to select <1 IPv4 SETTINGS>, then press [OK].

```
TCP/IP SETTINGS
1 IPv4 SETTINGS
```

6 Press [◄–] or [+►] to select <1 IP ADDRESS AUTO.>, then press [OK].

```
IPv4 SETTINGS
1 IP ADDRESS AUTO.
```

7 Press [◄–] or [+►] to select <OFF>, then press [OK].

IP ADDRESS AUTO. OFF

8 Press [◄-] or [+►] to select <2 IP ADDRESS>, then press [OK].

```
IPv4 SETTINGS
2 IP ADDRESS
```

**9** Use the numeric keys to enter the IP address for the machine, then press [OK].

```
I P ADDRESS
000.000.000.000
```

## Press [◄–] or [+►] to select <3 SUBNET MASK>, then press [OK].

IPV4 SETTINGS 3 SUBNET MASK

**11** Use the numeric keys to enter the subnet mask for the machine, then press [OK].

SUBNET MASK 000.000.000.000

12 Press [◄–] or [+►] to select <4 GATEWAY ADDRESS>, then press [OK].

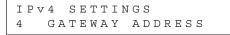

**13** Use the numeric keys to enter the gateway address for the machine, then press [OK].

GATEWAY ADDRESS 000.000.000.000

**14** Press () [Stop/Reset].

## **15** Turn OFF the main power.

## **16** Restart the machine.

For more information on this setting, see "Network Settings," in the e-Manual. Once you complete the setting, skip to "Check IP Address Setting," on p. 10.

#### **Ø** NOTE

- For details of the settings, see "Network Setting" in e-Manual. After setting, confirm the contents of the settings by following procedures in "Check IP Address Setting from the Machine," on p. 10.
- When acquiring an IP address automatically using Bonjour, confirm that the machine and the Macintosh are set as follows.
  - The Machine : <IP Address Setting> is set to [AUTO].
     Perform step 1-7 in "Manual IP Address Setting," on p. 8, then check if the setting is "AUTO". The default setting of the machine is "AUTO".
  - Macintosh : Bonjour is available. Normally, Bonjour is set to ON, and unable to set to OFF.
- When an IP address is acquired to the machine by Bonjour, the Bonjour NAME can be checked on the Macintosh, and the printer can be registered by Bonjour NAME (see "Add Bonjour Printer (Rendezvous) (Mac OS X 10.3)" or "Add Bonjour Printer (Mac OS X 10.4 or later)," on p. 20).

## How to allocate an IP address manually

To connect the machine to the network, an IP address needs to be allocated to the machine. Also, by setting the subnet mask, which is combined with the IP address, the IP address can be separated into a Network address part and Host address part.

When the IP address and subnet mask are set as follows:

IP Address : 192.162. 1. 1

Subnet mask : 255.255.255.0

set the Network address part of the IP address to the same value as that of the router (ex. 192.162.1), and set the Host address part of the IP address to a different value than that of the router (ex. router: 1, the machine: 3).

|             | Network address part | Host address part |
|-------------|----------------------|-------------------|
| Router      | 192.162. 1.          | 1                 |
| The machine | 192.162. 1.          | 3                 |

For the Network address part, the same value is allocated to all the devices. For the Host address part, a unique value is allocated to each device.

# **Check IP Address Setting**

Follow the procedure below to check the machine's allocated IP address.

## **Check IP Address Setting from the Machine**

Follow the procedure below to use the machine to check the machine's allocated IP address.

#### **Ø** NOTE

- It is recommended that the network administrator performs the procedure below.
- Before performing the procedure below, make sure that the machine is turned on and connected to a network.

#### What if...

## • The display turned OFF:

The machine may enter the Sleep mode while you are performing setup. Press (a) [Energy Saver] to turn the display back ON and continue the setup.

Press 🛞 [Menu].

2 Press [◄–] or [+►] to select <11 SYSTEM SETTINGS>, then press [OK].

> MENU 11 SYSTEM SETTINGS

3 Press [◄–] or [+►] to select <3 NETWORK SETTINGS>, then press [OK].

> SYSTEM SETTINGS 3 NETWORK SETTINGS

4 Press [◄–] or [+►] to select <4 VIEW IP ADDRESS>, then press [OK].

> TCP/IP SETTINGS 4 VIEW IP ADDRESS

5 Press [◄–] or [+►] to select <4 IPv4>, then press [OK].

```
VIEW IP ADDRESS
4 IPv4
```

### 🥭 ΝΟΤΕ

For instructions on the settings for IPv6, see "Network Settings," in the e-Manual.

6 Press [◄–] or [+►] to select the contents to display, then press [OK].

When the machine is connected to the network properly, the following are displayed.

- Automatic acquisition by Bonjour : IP address
- Automatic acquisition by DHCP : IP address, Subnet mask, Gateway address

If not, IP address, subnet mask and gateway address are not displayed.

If the machine does not acquire the IP address in 30 seconds after you connect the LAN cable, turn OFF the main power switch once, and then turn it ON again and wait for another 90 seconds. If the machine still does not acquire the IP address, ask your network administrator.

7 Press (\$) [Stop/Reset] to return to the standby mode.

If the IP addresses are not displayed, that indicates that the machine is not communicating to the network. Please check the setting of the IP address.

# **Check IP Address Setting from Macintosh**

Follow the procedure below to use the Macintosh to check the machine's allocated IP address.

- Check by Remote UI
- Start the Web browser such as "Safari" on the Macintosh you are using, then enter the IP address of the machine in the address bar.

#### 🥭 ΝΟΤΕ

For details of Remote UI, see the e-Manual.

**2** If the Remote UI screen is displayed on the Web browser, the specified IP address is allocated to the machine.

If the Remote UI screen is not displayed, confirm the following:

- Is the power switch of the machine turned ON?
- Is the machine connected to the network?
- Is the IP address you entered correct?

If the problem cannot be solved, consult with the network administrator.

- Check by Ping
- Click [Network Utility] icon in [Application] → [Utilities] folder on the Macintosh.
- **2** Click [Ping] tab to display the ping screen.

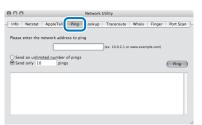

**3** Enter the IP address, and click [Ping] button.

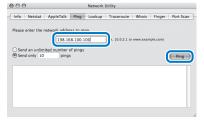

The ping command is sent to the network.

4 If the assigned IP address is allocated to the machine, a screen is displayed.

If the IP address is found in the network, the following screen is displayed.

| 000            | 9                                      |                                                 |                               | Network                             | Utility                                                          |                         |           |           |
|----------------|----------------------------------------|-------------------------------------------------|-------------------------------|-------------------------------------|------------------------------------------------------------------|-------------------------|-----------|-----------|
| Info           | Netstat                                | AppleTalk                                       | Ping                          | Lookup                              | Traceroute                                                       | Whois                   | Finger    | Port Scan |
| Please         | enter the i                            | network addre                                   | ess to pi                     | ng                                  |                                                                  |                         |           |           |
|                |                                        | 000.16                                          | 58.100.1                      | .00                                 | (ex. 10.0.2.1 o                                                  | www.exan                | nple.com) |           |
|                | d an unlim<br>d only 10                | ited number<br>ping                             |                               |                                     |                                                                  |                         |           | Ping      |
| 64 by<br>64 by | tes from 1<br>tes from 1<br>tes from 1 | ð.168.100.100<br>ð.168.100.100<br>ð.168.100.100 | 0: icmp<br>0: icmp<br>0: icmp | seq=6 ttl<br>seq=7 ttl<br>seq=8 ttl | -64 time=28.6<br>-64 time=28.5<br>-64 time=28.7<br>-64 time=28.3 | 30 ms<br>98 ms<br>48 ms |           | Î         |
| 10 pc          | ickets trai                            |                                                 | packets                       | received,                           | , 0% packet l<br>35/59.409/9.2                                   |                         |           | ÷         |

If "0% packet loss" is displayed on [ping statistics], the device with the assigned IP address is found in the network and it can send/receive data.

If the IP address is not found in the network, the following screen is displayed.

| Info Netstat                     | AppleTa   | ilk Pin    | g Lookup    | Traceroute       | Whois    | Finger    | Port Sca |
|----------------------------------|-----------|------------|-------------|------------------|----------|-----------|----------|
| Please enter the                 | network a | ddress to  | ping        |                  |          |           |          |
|                                  | 19        | 8.168.10   | 0.100       | (ex. 10.0.2.1 or | www.exan | nple.com) |          |
| O Send an unlim                  | ited numb | per of pin | gs          |                  |          |           |          |
| Send only 10                     | p         | ings       |             |                  |          |           | Ping     |
|                                  |           |            |             |                  |          |           |          |
| ping: sendto:                    |           |            |             |                  |          |           | - 1      |
| ping: sendto:  <br>ping: sendto: |           |            |             |                  |          |           |          |
| ping: sendto:                    |           |            |             |                  |          |           |          |
| PING 198.168.1                   |           |            | a 1001 - 56 | data bytes       |          |           |          |
|                                  |           |            |             | onto office      |          |           |          |
| 198.168.10                       | 0.100 pin | g statist  | tics        |                  |          |           |          |
|                                  |           |            |             | 100% packet ]    |          |           |          |

If "100% packet loss" is displayed on [ping statistics], it means that the assigned IP address is not found in the network.

If the assigned IP address is not found, confirm the following:

- Is the power switch of the machine turned ON?
- Is the machine connected to the network?
- Is the IP address you entered correct? (See "Check IP Address Setting from the Machine," on p. 10.)

If the problem cannot be solved, consult with the network administrator.

Check by Bonjour (Rendezvous)

If the machine automatically acquired an IP address using Bonjour (for Mac OS X 10. 3 or earlier, Rendezvous), it can also be checked in the Safari bookmarks.

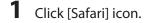

**2** Click the bookmark icon.

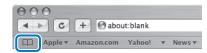

**3** Click [Bonjour] (for Mac OS X 10. 3 or earlier, Rendezvous) in the list.

|                    | it:blank        |
|--------------------|-----------------|
| Apple V Amazon.com | Yahoo! 🔻 News 🔻 |
| Collections        | Bookmark        |
| 🕮 Bookmarks Bar    | About Bonjour   |
| 📃 Bookmarks Menu   | Ganon MF4360    |
| Address Book       |                 |
| S Bonjour          |                 |
| U History          |                 |
| RSS All RSS Feeds  |                 |

**4** The devices on the network that IP addresses are assigned by Bonjour are displayed.

| ⊖ ⊖ ⊖<br>▲ → C + ⊝abo     | ut:blank              | Bookmarks |
|---------------------------|-----------------------|-----------|
| Collections               | Yahool v Newsv Applev |           |
| Bookmarks Bar             | About Bonjour         |           |
| Address Book              |                       |           |
| History     All RSS Feeds |                       |           |

The machine is displayed as shown above.

If the machine is not displayed, confirm the following:

- Is the power switch of the machine turned ON?
- Is the machine connected to the network?
- Is the IP address you entered correct?

If the problem cannot be solved, consult with the network administrator.

Check the contents of the settings by Remote UI. Start the Web browser such as "Safari" on the Macintosh, then enter the IP address of the machine in the address bar.

### 🥭 ΝΟΤΕ

For details of Remote UI, see the e-Manual.

# **Set Up Computers and Software**

This chapter describes the procedures for installing the drivers.

If using a LAN connection (network environment), you must first read Chapter 3 and set up the network connection in advance.

If using a USB connection, you must connect the USB cable after installing the drivers.

# Insert/Eject User Software CD-ROM

## **Insert User Software CD-ROM**

To install the drivers, insert the User Software CD-ROM into the CD-ROM drive of the Macintosh.

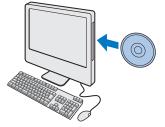

Install the following drivers from the User Software CD-ROM.

- Mac UFR II Driver
- Mac Fax Driver
- Mac Scanner Driver

All the drivers above are included on the User Software CD-ROM. Do not eject the User Software CD-ROM until the drivers are installed.

## **Eject User Software CD-ROM**

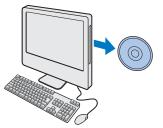

When the drivers are installed, you may eject the User Software CD-ROM.

### Ø NOTE

For referring to the Driver Guide, keep the User Software CD-ROM on the CD-ROM drive or copy the Driver Guide to the hard disk of the Macintosh.

# Install Printer Driver (Mac UFR II Driver)

If using a LAN connection (network environment), you must perform steps 1 to 8 described below. If using a USB connection, you must perform steps 1 to 9.

# 1 Open [us\_eng] folder in [UFRII] folder on the User Software CD-ROM. 2 Double-click [UFR II Installer] icon. 3 Enter the Administrator name and password $\rightarrow$ click [OK]. 4 000 License CANON SOFTW License Installatio Installing Finish Up Read the software license agreement carefully. If you agree to the terms, click [Continue]. 5

| 6  | agree to the terms of the software license<br>agreement.                 |
|----|--------------------------------------------------------------------------|
| -0 | Click Agree to continue or click Disagree to cancel the<br>installation. |

Click [Agree].

| 00                                                      | UFR II Installer                                                                                        |
|---------------------------------------------------------|----------------------------------------------------------------------------------------------------|
|                                                         | Easy Install                                                                                            |
| License<br>Installation Type<br>Installing<br>Finish Up | Luncargo rei maaa outron installis the following items:<br>o URR II Pinnet Drivites<br>o Color-Cear CMM |
|                                                         |                                                                                                    |

Select [Easy Install]  $\rightarrow$  click [Install].

|   | No other applications can be running during                  |
|---|--------------------------------------------------------------|
| V | this installation. Click Continue to                         |
|   | automatically quit all other running                         |
|   | applications. Click Cancel to leave your<br>disks untouched. |
|   | disks untouched.                                             |

### Click [Continue].

7

The installation of the driver starts.

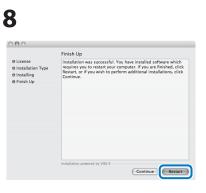

When the screen above is displayed, click [Restart]. The computer restarts.

If you are using a LAN connection, this is the end of the installation. If you are using a USB connection, go to step 9.

## 

- To continuously install the Fax driver, go to "Install Fax Driver (Mac Fax Driver)," on p. 16.
- To continuously install the Scanner driver, go to "Install Scanner Driver (Mac Scanner Driver)," on p. 18.
- When the drivers are installed, go to "Register Printer and Print," on p. 20.

For further information, see "Mac UFR II Driver Guide" included on the User Software CD-ROM.

# 9

When using the machine as a local printer, connect the machine and the Macintosh with a USB cable.

MOTE

A USB cable is not included with the machine.

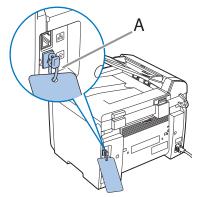

Remove the USB cap (A) from the back of the machine by pulling the string.

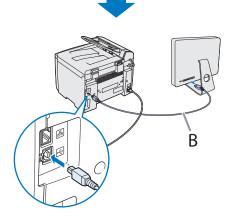

Connect the machine and the Macintosh with a USB cable (B).

Installation of the printer driver is now complete.

## 🥭 ΝΟΤΕ

- To continuously install the Fax driver, go to "Install Fax Driver (Mac Fax Driver)," on p. 16.
- To continuously install the Scanner driver, go to "Install Scanner Driver (Mac Scanner Driver)," on p. 18.
- When the drivers are installed, go to "Register Printer and Print," on p. 20.

For further information, see "Mac UFR II Driver Guide" included on the User Software CD-ROM.

# Install Fax Driver (Mac Fax Driver)

If using a LAN connection (network environment), you must perform steps 1 to 8 described below. If using a USB connection, you must perform steps 1 to 9.

# 1

Open [us\_eng] folder in [FAX] folder on the User Software CD-ROM.

## 2

#### Double-click [FAX Installer] icon.

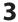

|           |           | Authenticate                               |
|-----------|-----------|--------------------------------------------|
|           | FAX Insta | ller requires that you type your password. |
|           | Name      | Canon                                      |
|           | Password  |                                            |
| ▶ Details |           |                                            |
| 0         |           | Cancel                                     |

Enter the Administrator name and password  $\rightarrow$  click [OK].

## 4

|                             | License                                                                                                    |       |
|-----------------------------|----------------------------------------------------------------------------------------------------|-------|
| B License Installation Type | CANON SOFTWARE LICENSE AGREEMENT                                                                                                    | ň     |
| Installing                  | Important!                                                                                                    | Ψ     |
| Finish Up                   | This is a logal agreement ("Agreement") between you and Canon Inc. ("Canon")<br>and governing your use of Canon's software programs including the related<br>manuals or any printed material thereof (the "Software") for certain Canon's<br>copying machines, printers and multifunctional peripherals (the "Products").                                                              |       |
|                             | READ CAREFULLY AND INDERSTAND ALL OF THE HIGHTS AND<br>RESTRICTIONS DESCRIBED IN THIS AGREEMANT HEFORE USING<br>THE SOFTWARE. BY THE ACTION TO INDICATE YOUR<br>ACCEPTANCE, OR USING THE SOFTWARE, YOU AGREE TO BE<br>DOUND BY THE TEMES AND CONTITIONS OF THE RAGREEMANT.<br>IF YOU DO NOT AGREE TO THE FOLLOWING TERMS AND<br>CONDITIONS OF THIS AGREEMENT, DO NOT USE THE SOFTWARE. |       |
|                             | <ol> <li>GRANT OF LACENEE.</li> <li>Canon paralo you personal, intenied and non-exclusive license to use ("hose" as<br/>used hernin shall include storing, loading, installing, accessing, executing or<br/>displaying) the Software solely for the use with Products only on compares<br/>directly or via network connected to the Products (the "Designated Computer").</li> </ol>   | 1 + 1 |
|                             | Installation powered by VISE X                                                                                                    | l     |

Read the software license agreement carefully. If you agree to the terms, click [Continue].

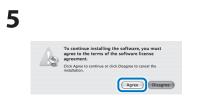

Click [Agree].

| 00                               | FAX Installer                                                  |
|----------------------------------|----------------------------------------------------------------|
|                                  | Easy Install                                                   |
| 9 License<br>9 Installation Type | Click (instal) to install the following items:<br>o FAX Driver |
| Installing<br>Finish Up          |                                                                |
|                                  |                                                                |

Select [Easy Install]  $\rightarrow$  click [Install].

| 7 |   |                                                                                                    |
|---|---|----------------------------------------------------------------------------------------------------|
|   | ٢ | No other applications can be running during<br>this installation. Click Continue to<br>automatically quit all other running<br>applications. Click Cancel to leave your<br>disks untouched. |
|   |   | (Cancel Continue)                                                                                                    |

### Click [Continue].

The installation of the driver starts.

# 8

| B License           | Finish Up                                                             |  |  |  |
|---------------------|-----------------------------------------------------------------------|--|--|--|
| © Installition Type | Installation was successful. If you are finished, click Quit to leav  |  |  |  |
| © Installing        | the Installer. If you wish to perform additional installations, click |  |  |  |
| © Finish Up         | Continue.                                                             |  |  |  |

When the screen above is displayed, click [Quit].

If you are using a LAN connection, this is the end of the installation. If you are using a USB connection, go to step 9.

## 

- To continuously install the printer driver, go to "Install Printer Driver (Mac UFR II Driver)," on p. 14.
- To continuously install the Scanner driver, go to "Install Scanner Driver (Mac Scanner Driver)," on p. 18.
- When the drivers are installed, go to "Register Printer and Print," on p. 20.

For further information, see "Mac Fax Driver Guide" included on the User Software CD-ROM.

# 9

When using the machine as a local PC fax, connect the machine and the Macintosh with a USB cable.

## Ø NOTE

- A USB cable is not included with the machine.
- If you intend to install the printer driver before connecting, skip this step.

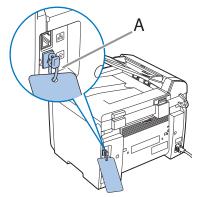

Remove the USB cap (A) from the back of the machine by pulling the string.

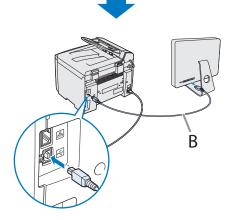

Connect the machine and the Macintosh with a USB cable (B).

Installation of the fax driver is now complete.

## 🥭 ΝΟΤΕ

- To continuously install the printer driver, go to "Install Printer Driver (Mac UFR II Driver)," on p. 14.
- To continuously install the Scanner driver, go to "Install Scanner Driver (Mac Scanner Driver)," on p. 18.
- When the drivers are installed, go to "Register Printer and Print," on p. 20.

For further information, see "Mac Fax Driver Guide" included on the User Software CD-ROM.

# Install Scanner Driver (Mac Scanner Driver)

To install the Mac Scanner Driver, follow the procedure below.

#### 🥟 ΝΟΤΕ

The scan function is available only with USB connection.

# 1

Open [us\_eng] folder in [ScanGear MF] folder on the User Software CD-ROM.

# 2

Double-click [Installer] icon.

## 3

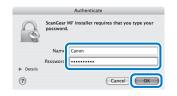

Enter the Administrator name and password  $\rightarrow$  click [OK].

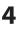

| 00                | ScanGear MF Installer                                                                                                    |
|-------------------|----------------------------------------------------------------------------------------------------|
|                   | License                                                                                                    |
| D License         | CANON SOFTWARE LICENSE AGREEMENT                                                                                                    |
| Installation Type | IMPORTANTI                                                                                                    |
| Installing        | READ THIS AGREEMENT BEFORE CLICKING "AGREE" OR ANY OTHER BUTTON<br>INDICATING YOUR ACCEPTANCE!                                                                                                    |
| Finish Up         | BY CLICKING "AGREE" OR ANY OTHER BUTTON INDICATING YOUR<br>ACCEPTANCE, YOU AGREE TO BE BOUND BY TERMS AND CONDITIONS OF<br>THIS AGREEMENT.                                                                                                    |
|                   | This document is a lowned agreement behavior, you and Garon Inc. ("Caron"), and<br>governing with and "Social Series" (In SOCHWARE) to make the westings for the<br>scenner of Garon's multitunational perphensis the "Garon Product?). If "OU DO NOT<br>address To The TERMS AND CONDITIONS OF THIS AGREEMENT, <u>DO NOT USE</u><br>THE SOFTWARE.                                                                                                    |
|                   | <ol> <li>GRANT OF LICENSE: Canon grants you a personal non-exclusive license to use<br/>l'user as used herein shall include storing, badang, installing, accessing, executing or<br/>displaying) the SOFTWARE clearly for make the storings for the scanner of Canon<br/>Products on computers directly or via network connected to the Canon Products.</li> </ol>                                                                                                    |
|                   | You may make one copy of the SOFTWARE solely for a back-up purpose.                                                                                                    |
|                   | <ol> <li>RESTRICTIONS: (a) Exocit as expressly provided herein, you may not assign<br/>subloads, market, dashba, or itraskif the SDFMARE is any Integration, (b) you may<br/>not decompte, revenue engineer, dasasembe or otherwase reduce the code of the<br/>SOFTWARE to turners networks form; and (c) TOO MAY NOT MODIFY. ADAPT<br/>TOTINGT, burners networks form; and (c) TOO MAY NOT MODIFY. ADAPT<br/>TOTINGT, burners networks form; and (c) TOO MAY NOT MODIFY. ADAPT<br/>WORKS BUSED ON THE SOFTWARE.</li> </ol> |
|                   | Installation powered by VISE X                                                                                                    |

Read the software license agreement carefully. If you agree to the terms, click [Continue].

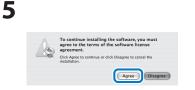

Click [Agree].

| 00                                                              | ScanGear MF Installer                                         |  |
|-----------------------------------------------------------------|---------------------------------------------------------------|--|
|                                                                 | Easy Install                                                  |  |
| e License<br>e Installation Type<br>e Installing<br>e Finish Up | Luck instant to instant the following items:<br>o ScanGear MF |  |
|                                                                 |                                                               |  |

#### Select [Easy Install] $\rightarrow$ click [Install].

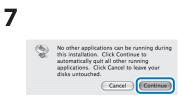

#### Click [Continue]. The installation of the driver starts.

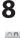

|                                                                 | Finish Up                                                                                                    |
|-----------------------------------------------------------------|----------------------------------------------------------------------------------------------------|
| 0 License<br>9 Installition Type<br>0 Installing<br>9 Finish Up | Installation was successful. You have installed software which, click<br>requires you resart your computer. If you are finished, click<br>festant, or if you wish to perform additional installations, click<br>Continue. |
|                                                                 | Installation powered by VISE X                                                                                                    |

When the screen above is displayed, click [Restart]. The computer restarts.

## 

- To continuously install the printer driver, go to "Install Printer Driver (Mac UFR II Driver)," on p. 14.
- To continuously install the Fax driver, go to "Install Fax Driver (Mac Fax Driver)," on p. 16.
- When the drivers are installed, go to "Register Printer and Print," on p. 20.

For further information, see "Mac Scanner Driver Guide" included on the User Software CD-ROM.

# 9

Connect the machine and the Macintosh with a USB cable.

## 

- A USB cable is not included with the machine.
- If you intend to install the printer driver before connecting, skip this step.

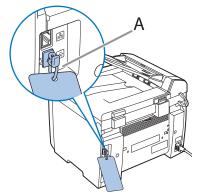

Remove the USB cap (A) from the back of the machine by pulling the string.

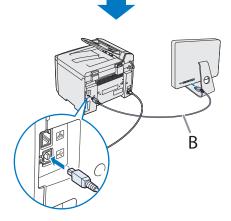

Connect the machine and the Macintosh with a USB cable (B).

Installation of the scanner driver is now complete.

## 🥭 ΝΟΤΕ

- To continuously install the printer driver, go to "Install Printer Driver (Mac UFR II Driver)," on p. 14.
- To continuously install the Fax driver, go to "Install Fax Driver (Mac Fax Driver)," on p. 16.
- When the drivers are installed, go to "Register Printer and Print," on p. 20.

For further information, see "Mac Scanner Driver Guide" included on the User Software CD-ROM.

 If your machine has network functions as the default, make sure to press [SCAN] twice to display <USB SCANNING> on the display before you start scanning.

# **Register Printer and Print**

This section describes the procedures for registering the printer and printing items on the machine via the Macintosh. This section also describes how to print a "TextEdit" document.

The procedures in this section describe how to register the machine as the following types of printers:

- Bonjour printer
- Network printer by specifying IP address
- Local printer (connected with USB cable)

## Add Bonjour Printer (Rendezvous) (Mac OS X 10.3)

Follow the procedure below to register the machine as a Bonjour (Rendezvous) printer.

# 1

Double-click [Printer Setup Utility] icon in [Utilities] folder in [Application] folder. [Printer List] dialog box is displayed.

# 2

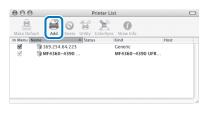

#### Click [Add] icon.

| Rendezvous                          |  |
|-------------------------------------|--|
| Name<br>Canon MF4360-4390(DF:40:DF) |  |
|                                     |  |
|                                     |  |
| Printer Model: Generic              |  |

#### Select [Rendezvous].

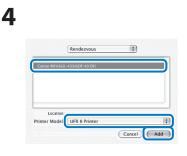

Select the machine ([Name] is Rendezvous Name ) from the list  $\rightarrow$ select [UFR II Printer] from [Printer Model]  $\rightarrow$  click [Add].

# 5

Confirm that the machine is added to [Printer List], then close the dialog box.

#### MOTE

If the printer is not added, confirm the following:

- Is the power switch of the machine turned ON?
- Is the machine connected to the network?
- If the problem cannot be solved, consult with the network administrator.

## Add Bonjour Printer (Mac OS X 10.4 or later)

Follow the procedure below to register the machine as a Bonjour printer.

# 1

Open [System Preferences] on the Macintosh  $\rightarrow$  click [Print & Fax]. [Print & Fax] dialog box is displayed.

# 2

Click [Printing] to display [Printing] panel.

This step is not required for Mac OS X 10.5.

# 3

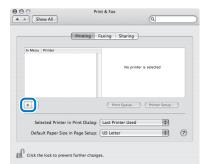

Click [+] icon. [Printer Browser] dialog box is displayed.

## 4 Set Up Computers and Software

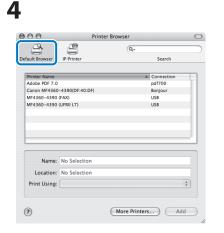

Click [Default Browser] (for Mac OS X 10.5, click [Default]).

# 5

| 00               | Printer B                         | lrowser     | _ |
|------------------|-----------------------------------|-------------|---|
| fault Browser IP | Printer                           | Search      |   |
| Printer Name     |                                   | Connection  | 1 |
| Canon MF4360-43  | 90(DF:40:DF)                      | Bonjour     |   |
| MF4360-4390 (UFI | RII LT)                           | USB         |   |
|                  |                                   |             |   |
|                  |                                   |             |   |
|                  | anon MF4360-439                   | 0(DF:40:DF) |   |
| Location:        |                                   | 0(DF:40:DF) |   |
| Location:        | anon MF4360-439<br>IFR II Printer | D(DF:40:DF) | ; |

#### Select the machine that

[Connection] is set to [Bonjour] ("Printer Name" is the Bonjour NAME), select [UFR II Printer] (for Mac OS X 10.5, the <model name> UFR II LT from [Print Using], then click [Add].

### 🥭 ΝΟΤΕ

[Name] was added when the machine was recognized automatically. This can be changed also by this dialog box.

# 6

After you confirm that the machine is added to [Printing] panel (for Mac OS X 10.5, [Print & Fax] dialog box), close the dialog box.

#### 🥏 ΝΟΤΕ

If the printer is not added, confirm the following:

- Is the power switch of the machine turned ON?
- Is the machine connected to the network?

If the problem cannot be solved, consult with the network

administrator.

# Add Network Printer by Acquiring IP Address (Mac OS X 10.3)

Follow the procedure below to register the machine on the network and acquire an IP address automatically from the DHCP server, or to manually specify an IP address for the machine.

#### MOTE

To confirm the IP address assigned to the machine, follow the instructions of "Check IP Address Setting from the Machine," on p. 10.

# 1

Double-click [Printer Setup Utility] icon in [Utilities] folder in [Application] folder. [Printer List] dialog box is displayed.

#### 2 Printer List Printer List

#### Click [Add] icon.

|              | Canon IP (UF |  |
|--------------|--------------|--|
| Printer's Ac | ddress:      |  |
| Queue        | Name:        |  |

Select [Canon IP(UFR II)].

# 4

3

Enter the IP address of the machine in [Printer's Address], and click [Add].

#### Ø NOTE

If leaving [Queue Name] left blank, the IP address is displayed in [Printer List]. If two or more printers are connected to the network, it is recommended that you give easily distinguishable names to each printer.

# 5

After you confirm that the machine is added to [Printer List], close the dialog box.

## 

If the printer is not added, confirm the following:

- Is the power switch of the machine turned ON?
- Is the machine connected to the network?
- Is the IP address you entered correct?

If the problem cannot be solved, consult with the network

#### administrator.

## Add Network Printer by Acquiring IP Address (Mac OS X 10.4 or later)

Follow the procedure below to register the machine on the network and acquire an IP address automatically from the DHCP server, or to manually specify an IP address for the machine.

### Ø NOTE

To confirm the IP address assigned to the machine, follow the instructions of "Check IP Address Setting from the Machine," on p. 10.

# 1

Open [System Preferences] of the Macintosh → click [Print & Fax]. [Print & Fax] dialog box is displayed.

# 2

Click [Printing] to display [Printing] panel.

For Mac OS X 10.5, skip this step.

# 3

NOTE

| Printing                          | Faxing Sharing                |
|-----------------------------------|-------------------------------|
| In Menu Printer                   |                               |
|                                   | No printer is selected        |
|                                   |                               |
| •]]                               | (Print Queue) (Printer Setup) |
| Selected Printer in Print Dialog: | Last Printer Used             |
| Default Paper Size in Page Setup: | US Letter 🛟                   |

Click [+] icon. [Printer Browser] dialog box is displayed.

#### 4 000 Printer Browser 6. Search Connect pdf700 Canon MF4360-4390(DF:40:DF) Boniour MF4360-4390 (FAX) MF4360-4390 (UFRILLT) USB Name: No Selectio Location: No Selection Print Using: (?) More Printers... Add

| Click | [More | Printers]. |
|-------|-------|------------|
|-------|-------|------------|

| _                  |             |   |  |
|--------------------|-------------|---|--|
| Canon              | IP (UFR II) | ÷ |  |
| Printer's Address: |             |   |  |
|                    |             |   |  |
| Queue Name:        |             |   |  |

Select the machine that [Connection] is set to [USB] ("Printer Name" is the <model name> Canon Printer UFR II), select [UFR II Printer] (for Mac OS X 10.5, the <model name> UFR II LT) from [Print Using], then click [Add].

# 6

Enter the IP address of the machine in [Printer's Address], and click [Add].

### Ø NOTE

If leaving [Queue Name] blank, the IP address is displayed in [Printing] panel (for Mac OS X 10.5, [Print & Fax] dialog box). If two or more printers are connected to the network, it is recommended that you give easily distinguishable names to each printer.

# 7

After you confirm that the machine is added to [Printing] panel (for Mac OS X 10.5, [Print & Fax] dialog box), close the dialog box.

## 🥖 ΝΟΤΕ

If the printer is not added, confirm the following:

- Is the power switch of the machine turned ON?
- Is the machine connected to the network?
- Is the IP address you entered correct?
- If the problem cannot be solved,
- consult with the network
- administrator.

# Add USB Printer (Mac OS X 10.3)

When you connect the machine and the Macintosh with a USB cable, follow the procedure below to register the machine as a local printer.

# 1

Double-click [Printer Setup Utility] icon in [Utilities] folder in [Application] folder. [Printer List] dialog box is displayed.

# 2

| 000          |                               | Printer Lis   | t                          |      |  |
|--------------|-------------------------------|---------------|----------------------------|------|--|
| Make Default | Add Pelete Util               | ity ColorSync | 0                          |      |  |
| In Menu Name |                               |               | Kind                       | Host |  |
|              | 69.254.64.223<br>//F4360-4390 |               | Generic<br>MF4360-4390 UFR |      |  |
|              |                               |               |                            |      |  |

#### Click [Add] icon.

| - |
|---|
| _ |

| Product<br>MF4360-439      | A   | Type<br>Canon |  |
|----------------------------|-----|---------------|--|
| MF4360-4390<br>MF4360-4390 |     | Canon         |  |
|                            | . ( |               |  |
|                            |     |               |  |
|                            |     |               |  |
|                            |     |               |  |

#### Select [USB].

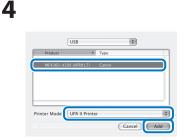

Select the machine (Canon Printer UFR II) from the list  $\rightarrow$  select [UFR II Printer] from [Printer Model]  $\rightarrow$  click [Add].

# 5

After you confirm that the machine is added to [Printer List], close the dialog box.

## Add USB Printer (Mac OS X 10.4 or later)

When you connect the machine and the Macintosh with a USB cable, follow the procedure below to register the machine as a local printer.

# 1

Open [System Preferences] on the Macintosh  $\rightarrow$  click [Print & Fax]. [Print & Fax] dialog box is displayed.

# 2

Click [Printing] to display [Printing] panel.

### **Ø** NOTE

This step is not required for Mac OS X 10.5.

| Show All             | Print & Fax          | Q                          |
|----------------------|----------------------|----------------------------|
|                      | Printing Faxing      | Sharing                    |
| In Menu Printer      |                      |                            |
|                      |                      | No printer is selected     |
|                      | Р                    | int Queue) (Printer Setup) |
| Selected Printer in  | Print Dialog: Last P | rinter Used                |
| Default Paner Size i | n Page Setup: US Let | ter 🔅 🤅                    |

#### Click [+] icon.

[Printer Browser] dialog box is displayed.

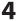

| Search       |
|--------------|
| Search       |
| A Connection |
| pdf700       |
| Bonjour      |
| USB          |
| USB          |
|              |
|              |
|              |
|              |
|              |
| \$]          |
|              |
|              |
|              |

Click [Default Browser] (for Mac OS X 10.5, then click [Default]).

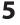

| 90<br>(34)         | Printer E         | lrowser    |
|--------------------|-------------------|------------|
| ult Browser        | IP Printer        | Search     |
|                    |                   |            |
| rinter Name        |                   | Connection |
| dobe PDF 7.0       |                   | pdf700     |
|                    | -4390(DF:40:DF)   | Bonjour    |
|                    |                   | 1.050      |
| /F4360-4390        | (UFRII LT)        |            |
|                    |                   |            |
|                    | MF4360-4390 (UFRI | I LT)      |
| Name:<br>Location: |                   | ונה        |
| Location:          |                   | ונה        |

Select the machine (Canon Printer UFR II) that [Connection] is [USB] from the list  $\rightarrow$  select [UFR II Printer] from [Print Using]  $\rightarrow$  click [Add].

# 6

After you confirm that the machine is added to the printer list of [Print ing] (for Mac OS X 10. 5, [Print & Fax]), close the dialog box.

# <u>Print</u>

This section describes how to print from "TextEdit" as an example.

# 1

Start "TextEdit", and create a document.

# 2

3

Select [File]  $\rightarrow$  [Print] menu. A dialog box is displayed.

| Printer  | Canon MF4360-4390(DF:40:DF |     |
|----------|----------------------------|-----|
| Presets: | Standard                   | 101 |
|          | Copies & Pages             | •   |
| Copies:  | 1 Collated                 |     |
| Pages:   |                            | _   |
|          | ○ From: 1 to: 1            |     |

# Select the printer registered in [Printer], then click [Print].

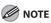

UFR II Printmonitor of the printer driver is not available for this machine.

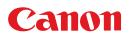

CANON INC. 30-2, Shimomaruko 3-chome, Ohta-ku, Tokyo 146-8501, Japan

CANON U.S.A., INC. One Canon Plaza, Lake Success, NY 11042, U.S.A.

**CANON CANADA INC.** 6390 Dixie Road Mississauga, Ontario L5T 1P7, Canada

**CANON EUROPA N.V.** Bovenkerkerweg 59-61 1185 XB Amstelveen, The Netherlands

CANON FRANCE S.A.S. 17, quai du Président Paul Doumer 92414 Courbevoie Cedex, France

CANON COMMUNICATION & IMAGE FRANCE S.A.S. 12, rue de l'Industrie 92414 Courbevoie Cedex, France

CANON (U.K.) LTD. Woodhatch, Reigate, Surrey, RH2 8BF, United Kingdom

CANON DEUTSCHLAND GmbH Europark Fichtenhain A10, 47807 Krefeld, Germany

CANON ITALIA S.p.A. Via Milano, 8 20097 San Donato Milanese (MI) Italy

**CANON ESPAÑA, S.A.** c/ Joaquín Costa 41, 28002 Madrid, Spain

**CANON LATIN AMERICA, INC.** 703 Waterford Way Suite 400 Miami, Florida 33126 U.S.A.

CANON AUSTRALIA PTY. LTD. 1 Thomas Holt Drive, North Ryde, Sydney, N.S.W. 2113, Australia

CANON CHINA CO., LTD. 15F Jinbao Building No.89 Jinbao Street, Dongcheng District, Beijing 100005, China

**CANON SINGAPORE PTE. LTD.** 1 HarbourFront Avenue #04-01 Keppel Bay Tower, Singapore 098632

**CANON HONGKONG CO., LTD.** 19/F., The Metropolis Tower, 10 Metropolis Drive, Hunghom, Kowloon, Hong Kong

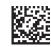

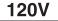